# Aina apuna

www.philips.com/support Rekisteröi tuote, voit käyttää tukipalvelua osoitteessa

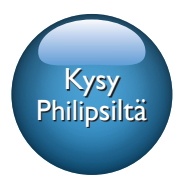

SW750M

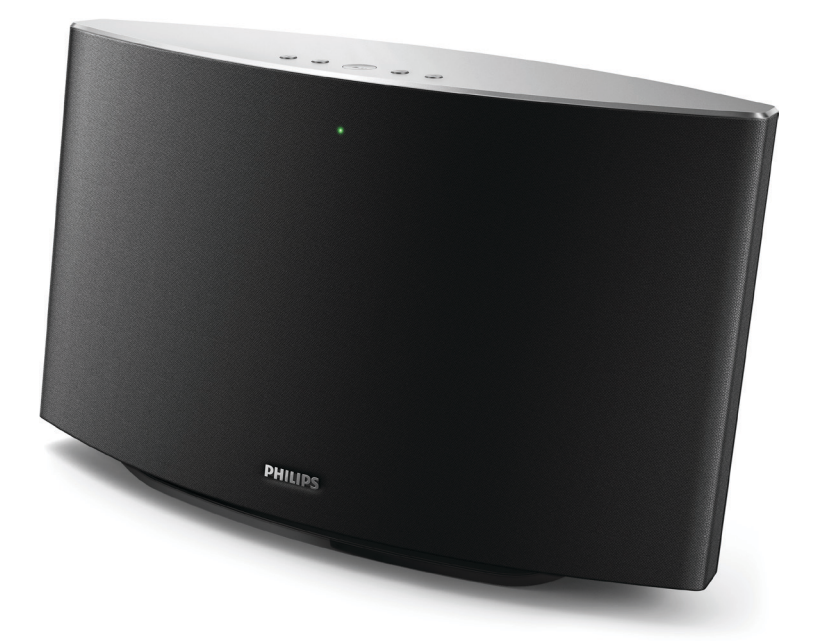

# Käyttöopas

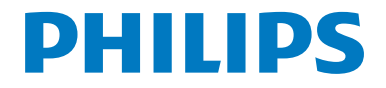

# Sisällysluettelo

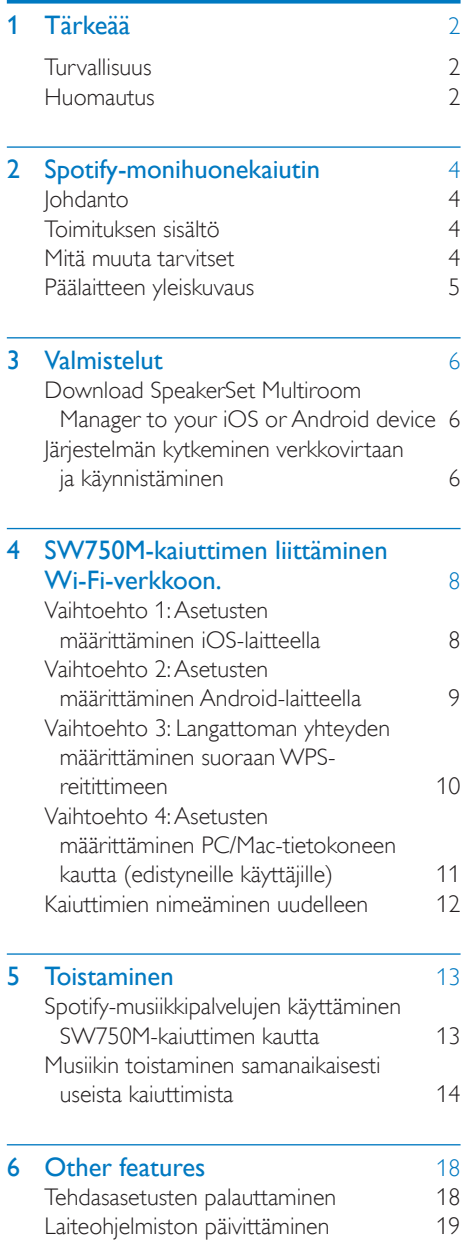

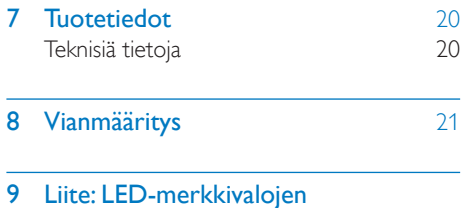

[merkitykset](#page-23-0) 22

# <span id="page-3-0"></span>1 Tärkeää

# Turvallisuus

- Only use attachments/accessories specified by the manufacturer.
- Use only power supplies listed in the user manual.
- The product shall not be exposed to dripping or splashing.
- Do not place any sources of danger on the product (e.g. liquid filled objects, lighted candles).
- Where the mains plug or an appliance coupler is used as the disconnect device, the disconnect device shall remain readily operable.

### Vakava varoitus

- Älä koskaan avaa laitteen runkoa.
- Älä koskaan voitele mitään laitteen osaa.
- Älä koskaan aseta laitetta muiden laitteiden päälle.
- Älä säilytä laitetta suorassa auringonvalossa tai liekkien tai lämmönlähteiden läheisyydessä.
- Varmista, että vir tajohto tai pistoke on sijoitettu niin, että voit helposti irrottaa laitteen virtalähteestä.

Ylikuumenemisen vaara! Älä koskaan sijoita laitetta ahtaaseen tilaan. Jätä DVDsoittimen ympärille aina vähintään 10 cm vapaata tilaa ilman kiertämistä varten. Varmista, että esimerkiksi verhot eivät peitä laitteen ilmastointiaukkoja.

# Huomautus

# CE0890

WOOX Innovations vakuuttaa täten, että tämä tuote on direktiivin 1999/5/ EY oleellisten vaatimusten ja sitä koskevien direktiivin muiden ehtojen mukainen. Vaatimustenmukaisuusvakuutus on saatavilla osoitteessa [www.philips.com/support](http://www.philips.com/support).

Tämän laitteen muuttaminen tai muokkaaminen muulla kuin WOOX Innovationsin erityisesti hyväksymällä tavalla voi mitätöidä käyttäjän valtuudet laitteen käyttämiseen.

Philips and the Philips' Shield Emblem are registered trademarks of Koninklijke Philips N.V. and are used by WOOX Innovations Limited under license from Koninklijke Philips N.V.

Tekniset tiedot voivat muuttua ilman erillistä ilmoitusta. WOOX pidättää oikeuden muuttaa tuotteita koska tahansa ilman velvollisuutta muuttaa aiempia varusteita vastaavasti.

### Vanhan tuotteen hävittäminen

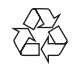

Tuotteen suunnittelussa ja valmistuksessa on käytetty laadukkaita materiaaleja ja osia, jotka voidaan kierrättää ja käyttää uudelleen.

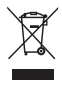

Tämä kuvake tarkoittaa, että tuote kuuluu Euroopan parlamentin ja neuvoston direktiivin 2012/19/EU soveltamisalaan. Tutustu paikalliseen sähkö- ja elektroniikkalaitteiden keräysjärjestelmään. Noudata paikallisia säädöksiä äläkä hävitä tuotetta tavallisen talousjätteen mukana. Vanhojen tuotteiden asianmukainen hävittäminen auttaa ehkäisemään ympäristölle ja ihmisille mahdollisesti koituvia haittavaikutuksia.

### Ympäristötietoja

Kaikki tarpeeton pakkausmateriaali on jätetty pois. Pyrimme siihen, että pakkauksen materiaalit on helppo jakaa kolmeen osaan: pahviin (laatikko), polystyreenimuoviin (pehmuste) ja polyeteeni (pussit, suojamuoviarkki).

Järjestelmä koostuu materiaaleista, jotka voidaan kierrättää ja käyttää uudelleen, jos järjestelmän hajottamisen hoitaa siihen erikoistunut yritys. Noudata paikallisia pakkausmateriaaleja, vanhoja paristoja ja käytöstä poistettuja laitteita koskevia kierrätysohjeita.

Tavaramerkki-ilmoitus

iPad, iPhone, iPod, iPod classic, iPod nano and iPod touch are trademarks of Apple Inc., registered in the U.S. and other countries. Lightning is a trademark of Apple Inc.

Android on Google Inc.:n tavaramerkki. Tämän tavaramerkin käyttö on Googlen lupien alaista.

### Laiteluokan II symboli:

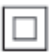

LUOKAN II laite, jossa on kaksoiseristys ja jossa ei ole maadoitusta.

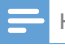

Huomautus

• Tyyppikilpi on laitteen takaosassa.

# <span id="page-5-0"></span>2 Spotify-monihuonekaiutin

Olet tehnyt erinomaisen valinnan ostaessasi Philipsin laitteen. Käytä hyväksesi Philipsin tuki ja rekisteröi tuote osoitteessa www.Philips.com/welcome.

Jos otat yhteyttä Philipsiin, sinulta kysytään laitteen mallia ja sarjanumeroita. Malli- ja sarjanumero ovat laitteen pohjassa. Kirjoita numerot tähän:

Mallinumero \_\_\_\_\_\_\_\_\_\_\_\_\_\_\_\_\_\_\_\_\_\_\_\_\_\_

Sarjanumero

# Johdanto

Tällä Spotify-monihuonekaiuttimella voit

- suoratoistaa Spotifysta musiikkia langattomasti Spotify Connect -toiminnolla ja käyttää iOS- tai Android-laitetta kaukosäätimenä
- • kuunnella Spotifysta musiikkia kaikkialla kotonasi hyödyntämällä ryhmätoistoa (vaatii useamman Spotify-monihuonekaiuttimen).

# Toimituksen sisältö

Tarkista pakkauksen sisältö:

- Spotify-monihuonekaiutin
- 1 x verkkolaite
- Painetut materiaalit

# Mitä muuta tarvitset

Jotta voit toistaa Spotifysta musiikkia langattomasti Wi-Fi-yhteydellä SW750M-kaiuttimeen, tarvitset

- • Wi-Fi-ser tifioidun reitittimen
- • iOS- tai Android-laitteen, kuten iPod touchin / iPhonen / iPadin tai Android-puhelimen tai -tabletin
- SpeakerSet- ja Spotify-sovelluksen, jotka ovat saatavana Applen App Storessa (iOS-laitteille) ja Googlen Play Storessa (Android-laitteille). sekä Spotify Premium -tilin.

Liitä SW750M Wi-Fi-reitittimen kautta samaan paikallisverkkoon kuin iOS- tai Android-laite.

# <span id="page-6-0"></span>Päälaitteen yleiskuvaus

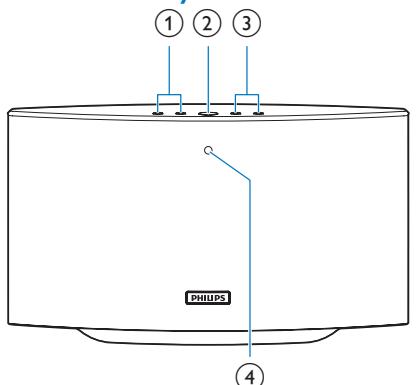

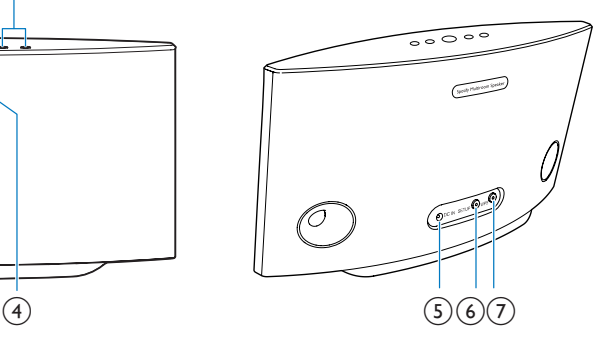

### $\textcircled{1}$   $\text{H}/\text{H}$

Siirtyminen edelliseen/seuraavaan kappaleeseen.

### $(2)$   $\blacktriangleright$  II

- • Musiikin toiston aloittaminen tai keskeyttäminen.
- $(3) +1$ 
	- • Äänenvoimakkuuden säätäminen.
- (4) Järjestelmän tilan merkkivalo
	- • Näyttää kaiuttimen tilan.
- $(5)$  DC IN
	- • Verkkolaitteen liittäminen.
- $(6)$  SETUP-painike/merkkivalo
	- • Siirtyminen sovelluksen ohjaamaan Wi-Fi-määritystilaan kaiuttimen liittämiseksi Wi-Fi-verkkoon.
	- • Näyttää Wi-Fi-yhteyden tilan.

- (7) WPS-painike/merkkivalo
	- • Siirtyminen WPS-määritystilaan kaiuttimen liittämiseksi Wi-Fi-verkkoon.
	- • Näyttää Wi-Fi-määrityksen tilan WPS-tilassa.

# <span id="page-7-0"></span>3 Valmistelut

Noudata aina tämän luvun ohjeita järjestyksessä.

# Download SpeakerSet Multiroom Manager to your iOS or Android device

1 (For iPod touch/iPhone/iPad users) Install SpeakerSet from Apple App Store, and then run the app.

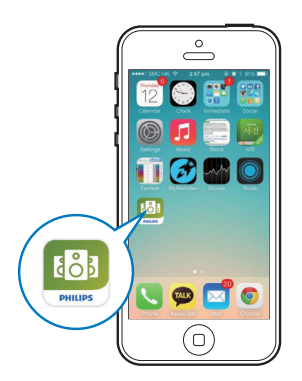

(For users of Android smartphones or tablets) Install SpeakerSet from Google Play Store and then run the app.

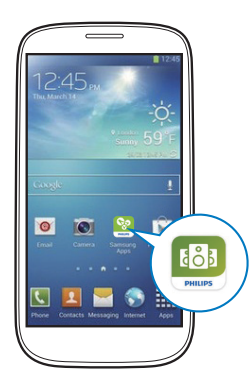

2 On the initial setup page, tap Setup a new speaker.

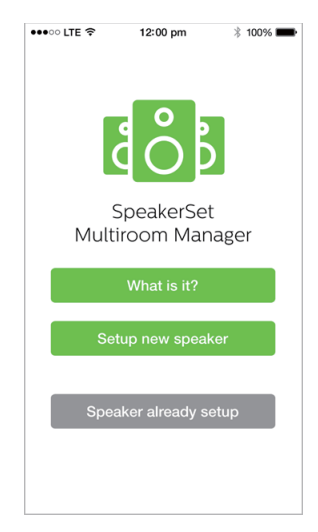

### <span id="page-7-1"></span>Järjestelmän kytkeminen verkkovirtaan ja käynnistäminen

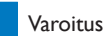

- Tuotteen vahingoittumisen vaara!Varmista, että virtalähteen jännite vastaa kaiuttimen pohjaan merkittyä jännitettä.
- Sähköiskun vaara. Irrota verkkolaite aina tarttumalla pistokkeeseen ja vetämällä se pistorasiasta. Älä vedä johdosta.
- Varmista ennen verkkolaitteen liittämistä, että kaikki muut liitännät on tehty.
- Liitä verkkolaite sovelluksen ohjeiden mukaisesti
	- kaiuttimen takana olevaan DC IN -liitäntään
	- seinäpistorasiaan.
	- » Kaiutin käynnistyy automaattisesti.
	- » Järjestelmän tilan merkkivalo laitteen etupaneelissa vilkkuu oranssina käynnistyksen aikana.

» Jos kaiuttimeen on määritetty Wi-Fiyhteys, järjestelmän tilan merkkivalo alkaa palaa tasaisen vihreänä, kun yhteys on muodostettu.

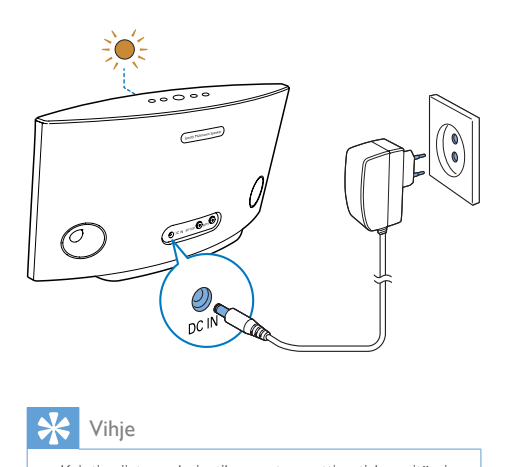

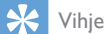

• Kaiutin siir tyy valmiustilaan automaattisesti, kun sitä ei ole käytetty 15 minuuttiin.

# <span id="page-9-1"></span><span id="page-9-0"></span>4 SW750Mkaiuttimen liittäminen Wi-Fi-verkkoon.

Ennen kuin voit liittää SW750M-kaiuttimen kotisi Wi-Fi-verkkoon, sinun on määritettävä SW750M-kaiuttimen Wi-Fi-asetukset jollakin seuraavista tavoista (riippuen älylaitteestasi ja Wi-Fi-reitittimen WPS-tuesta):

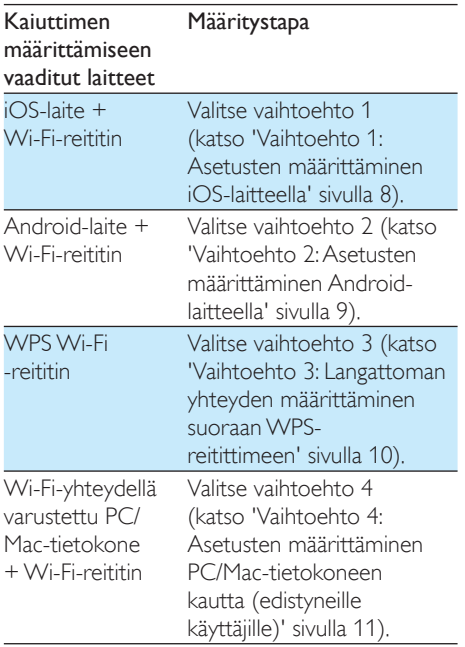

Ennen kuin SW750M liitetään Wi-Fi-kotiverkkoon, varmista, että:

- a Wi-Fi-reititin on käynnissä ja toimii oikein
- $(2)$  kaiuttimeen on kytketty virta ja se on käynnistetty
- $(3)$  (vain vaihtoehdot 1, 2 ja 4) olet kirjoittanut muistiin Wi-Fi-salasanasi.

### \*Vaihda Wi-Fi-yhteyden salasana, jos siinä on seuraavia merkkejä: #, :, ; tai '.

Kerran liitetty SW750M muistaa kotiverkon Wi-Fi-asetukset.Aina kun SW750M käynnistetään, se liittyy automaattisesti kotisi Wi-Fiverkkoon. Tämän jälkeen voit käyttää Spotifymusiikkipalvelua Spotify-sovelluksen avulla.

# Vaihtoehto 1: Asetusten määrittäminen iOS-laitteella

- 1 Varmista ennen asennusta, että iOS-laite on yhteydessä Wi-Fi-kotiverkkoon.
- 2 Paina sovelluksen ohjeiden mukaisesti SW750M-kaiuttimen takapaneelissa olevaa SETUP-painiketta yli 3 sekunnin ajan.
	- » Sekä järjestelmän tilan merkkivalo etupaneelissa että Wi-Fi-merkkivalo SETUP-painikkeessa muuttuu oranssiksi.

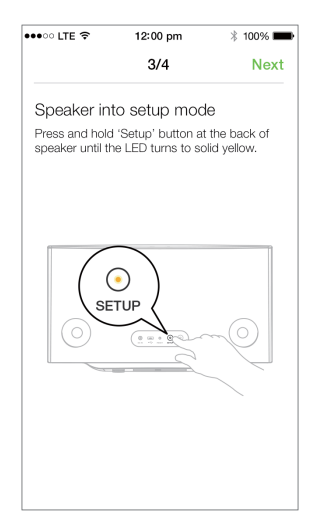

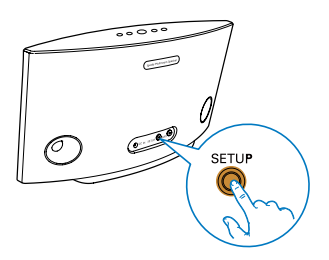

- <span id="page-10-0"></span>3 Valitse Next ja jatka verkon määrittämistä näyttöön tulevien ohjeiden mukaan.
- 4 Valitse Wireless (Wi-Fi) kohdassa HOW DO YOU WANT TO CONNECT?.

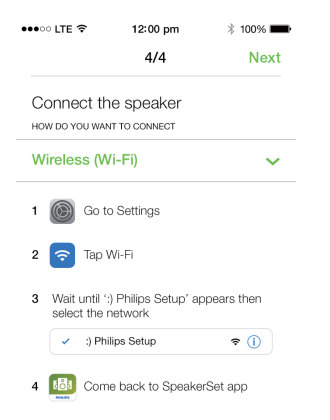

- 5 Sulje sovellus ohjeiden mukaan ja valitse :) Philips Setup saatavana olevien Wi-Fiverkkojen luettelosta.
- 6 Kun kaiutin on tunnistettu automaattisesti, avaa SpeakerSet-sovellus uudelleen.
- 7 Valitse kotisi Wi-Fi-verkon nimi kohdassa Select a network to use speaker.
- 8 Kirjoita Wi-Fi-verkon salasana ja viimeistele asennus valitsemalla Done.
- 9 Odota, kunnes kaiutin muodostaa yhteyden kotisi Wi-Fi-verkkoon.
	- » Kaiuttimesta kuuluu merkkiääni.
	- » Wi-Fi-merkkivalo SETUP-painikkeessa sammuu.
	- » Järjestelmän tilan merkkivalo etupaneelissa muuttuu vihreäksi.

# Vaihtoehto 2: Asetusten määrittäminen Androidlaitteella

- 1 Varmista ennen asennusta, että Androidlaite on yhteydessä Wi-Fi-kotiverkkoon.
- 2 Paina sovelluksen ohieiden mukaisesti SW750M-kaiuttimen takapaneelissa olevaa SETUP-painiketta yli 3 sekunnin ajan.
	- » Sekä järjestelmän tilan merkkivalo etupaneelissa että Wi-Fi-merkkivalo SETUP-painikkeessa muuttuu oranssiksi.

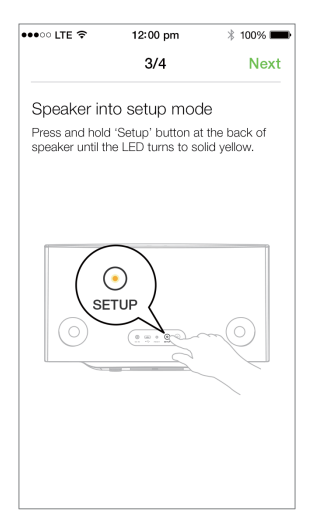

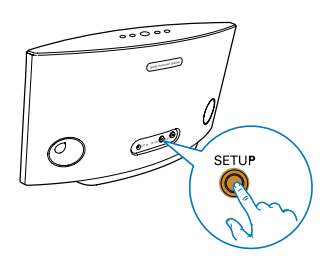

- <span id="page-11-0"></span>3 Valitse Seuraava ja jatka verkon määrittämistä näyttöön tulevien ohjeiden mukaan.
- 4 Valitse Wireless (Wi-Fi) kohdassa HOW DO YOU WANT TO CONNECT?.
- 5 Valitse kotisi Wi-Fi-verkon nimi kohdassa Select a network to use speaker.
- 6 Kirjoita Wi-Fi-verkon salasana ja viimeistele asennus valitsemalla Done.

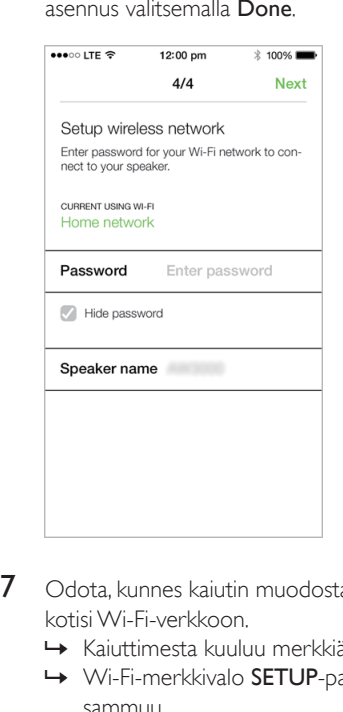

- 7 Odota, kunnes kaiutin muodostaa yhteyden kotisi Wi-Fi-verkkoon.
	- » Kaiuttimesta kuuluu merkkiääni.
	- » Wi-Fi-merkkivalo SETUP-painikkeessa sammuu.
	- » Järjestelmän tilan merkkivalo etupaneelissa muuttuu vihreäksi.

# Vaihtoehto 3: Langattoman yhteyden määrittäminen suoraan WPS-reitittimeen

- 1 Paina sovelluksen ohjeiden mukaisesti SW750M-kaiuttimen takapaneelissa olevaa WPS-painiketta yli 3 sekunnin ajan.
	- » Wi-Fi-tilan merkkivalo WPSpainikkeessa vilkkuu vihreänä.

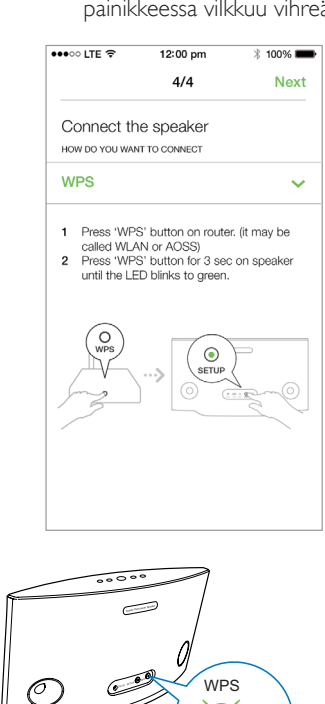

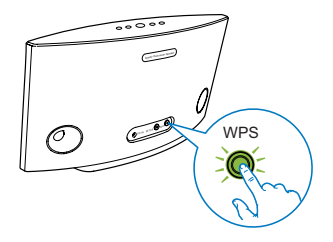

<span id="page-12-0"></span>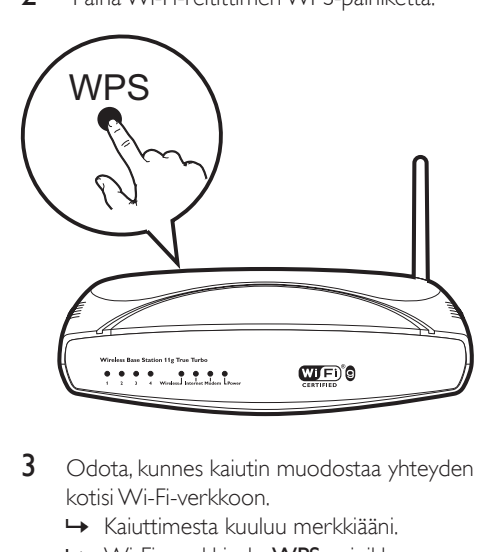

- 3 Odota, kunnes kaiutin muodostaa yhteyden kotisi Wi-Fi-verkkoon.
	- » Kaiuttimesta kuuluu merkkiääni.
	- » Wi-Fi-merkkivalo WPS-painikkeessa sammuu.
	- » Järjestelmän tilan merkkivalo etupaneelissa muuttuu vihreäksi.

### Vihje

- Vain WPA:ta ja WPA2:ta tuetaan. Jos langattoman verkon suojauksessa käytetään WEP-tekniikkaa tai suojausta ei ole käytössä lainkaan,WPS ei toimi.
- Joissakin Wi-Fi-reitittimissä WPS-painiketta on painettava pitkään Wi-Fi-yhteyttä varten tai WPS PBC -toiminto on otettava käyttöön reitittimen määrityssivuilla. Lisätietoja on reitittimen käyttöoppaassa.

### Vaihtoehto 4: Asetusten määrittäminen PC/ Mac-tietokoneen kautta (edistyneille käyttäjille)

- 1 Käynnistä Wi-Fi-yhteydellä varustettu PC-/ Mac-tietokoneesi.
- 2 Paina SW750M-laitteen takapaneelin SETUP-painiketta yli 3 sekunnin ajan.
	- » Sekä järjestelmän tilan merkkivalo etupaneelissa että Wi-Fi-merkkivalo SETUP-painikkeessa muuttuu oranssiksi.

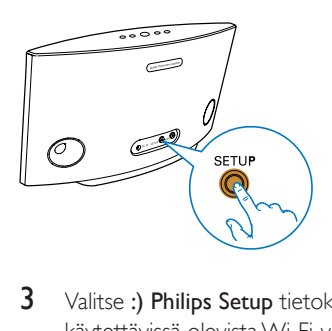

- 3 Valitse :) Philips Setup tietokoneella käytettävissä olevista Wi-Fi-verkoista.
- 4 Kun yhteys on muodostettu, avaa tietokoneen selain.
- 5 Kirjoita osoiteriville http://philips.speakers tai 172.24.0.1 ja paina Enter-näppäintä.
- 6 Tee haluamasi muutokset asetussivulla ja vahvista asetukset.
	- » Kaiuttimesta kuuluu merkkiääni.
	- » Wi-Fi-merkkivalo SETUP-painikkeessa sammuu.
	- » Järjestelmän tilan merkkivalo etupaneelissa muuttuu vihreäksi.

# <span id="page-13-0"></span>Kaiuttimien nimeäminen uudelleen

- 1 Kun olet luonut Wi-Fi-yhteyden, siirry kotisivulle ja napauta kaiuttimen kuvaa sovelluksen näytössä.
- 2 Valitse > kaiuttimen nimen vieressä.

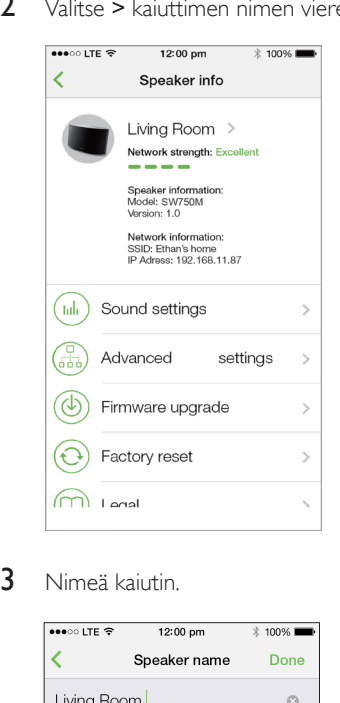

3 Nimeä kaiutin.

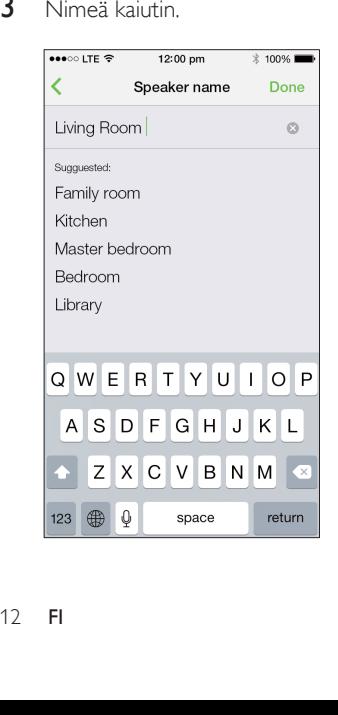

4 Napauta lopuksi Done (Valmis) -painiketta.

# <span id="page-14-0"></span>5 Toistaminen

# Spotify-musiikkipalvelujen käyttäminen SW750Mkaiuttimen kautta

### Huomautus

- Spotify-palvelun avulla voit kuunnella rajattomasti musiikkia uudella laitteellasi. Spotify Connect -ominaisuus mahdollistaa musiikin toistamisen ja ohjaamisen langattomasti. Valitse musiikki matkapuhelimella tai tablet-laitteella ja kuuntele sitä uudella laitteellasi.
- Varmista, että kaiutin on liitetty kotisi Wi-Fi-verkkoon ja että käytettävissä on Internet-yhteys.
- 1 Siirry Spotify-sovellukseen SpeakerSetsovelluksesta tai avaa Spotify-sovellus suoraan.
- 2 Kirjaudu sisään Spotify Premium -tiliin.

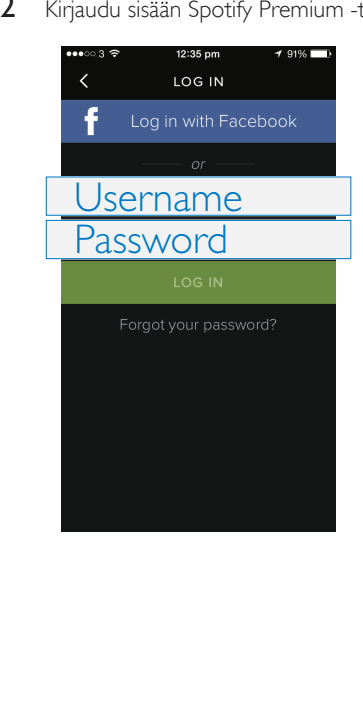

3 Napauta yhteyskuvaketta @ toistonäytössä.

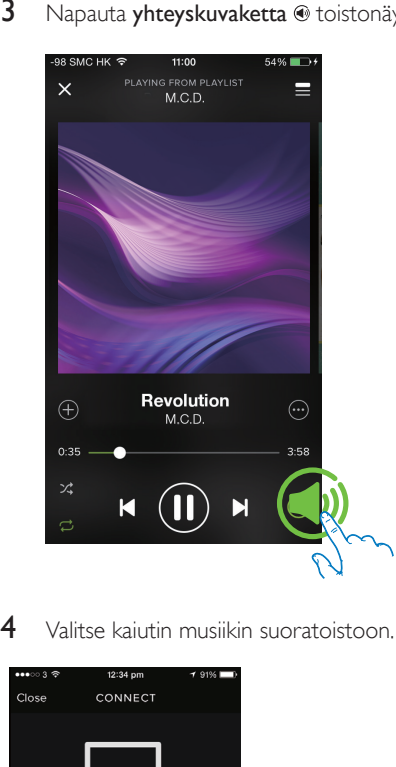

4 Valitse kaiutin musiikin suoratoistoon.

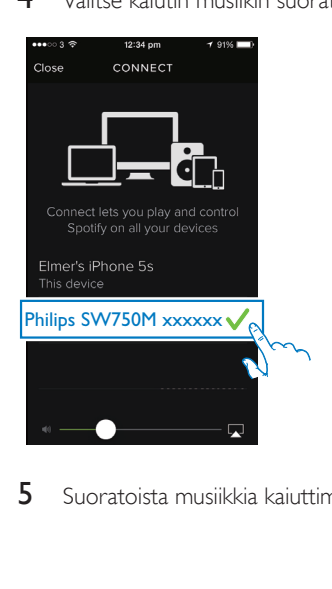

5 Suoratoista musiikkia kaiuttimeen.

<span id="page-15-0"></span>Toiston aikana voit:

- keskeyttää musiikin toiston tai jatkaa sitä painamalla kaiuttimen  $\blacktriangleright$  II -painiketta
- siirtyä edelliseen tai seuraavaan kappaleeseen painamalla kaiuttimen  $\blacksquare$ /  $\blacksquare$  -painiketta
- säätää äänenvoimakkuutta painamalla +/--painiketta.

### Vihje

• Lisäasetuksia on saatavana SpeakerSet -sovelluksessa.

# Musiikin toistaminen samanaikaisesti useista kaiuttimista

Voit lisätä samaan Wi-Fi-verkkoon useita Spotify-monihuonekaiuttimia ryhmäksi. Tämän jälkeen voit suoratoistaa musiikkia Spotifysta iOS- tai Android-laitteella yhtä aikaa kaikkiin samassa Wi-Fi-verkossa oleviin kaiuttimiin. Näin voit nauttia musiikista kaikkialla kotonasi.

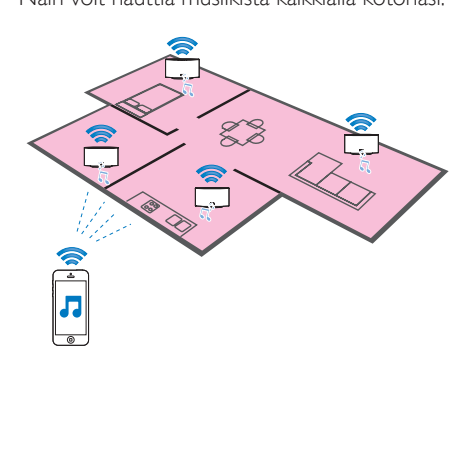

### Kaiuttimien ryhmittely ja ryhmien purkaminen

- 1 [Liitä useita Spotify-monihuonekaiuttimia](#page-9-1)  [kotisi Wi-Fi-kotiverkkoon](#page-9-1) (katso 'SW750Mkaiuttimen liittäminen Wi-Fi-verkkoon.' sivulla [8](#page-9-1)).
- 2 Käynnistä SpeakerSet iOS- tai Androidälypuhelimessa tai -tabletissa.
- 3 Valitse aloitussivulla ryhmän pääkaiutin napauttamalla kaiuttimen vieressä olevaa kuvaketta (f)

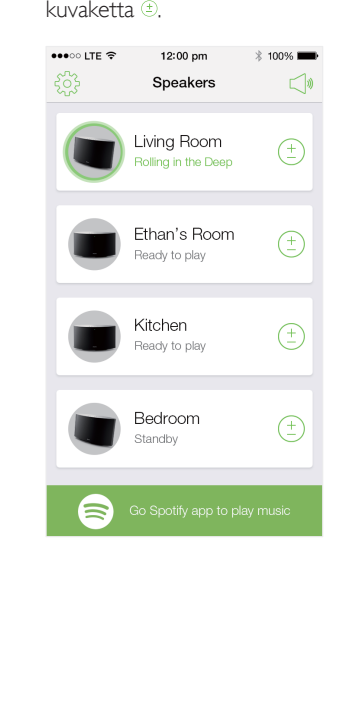

4 Lisää ryhmään kaiuttimia valitsemalla kaiuttimen vieressä oleva ympyrä,

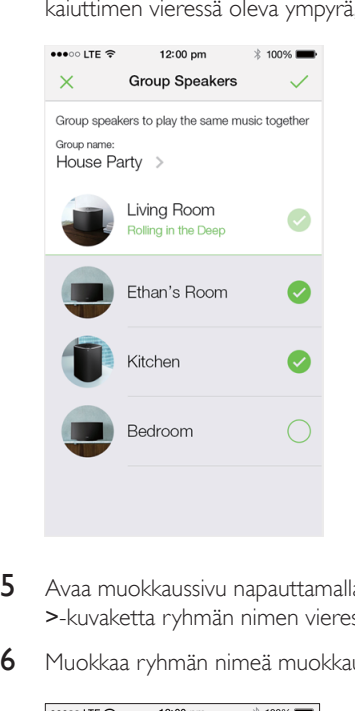

- 5 Avaa muokkaussivu napauttamalla >-kuvaketta ryhmän nimen vieressä.
- 6 Muokkaa ryhmän nimeä muokkaussivulla.

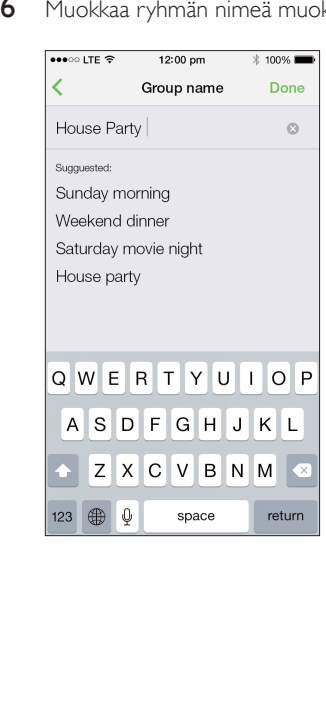

7 Napauta tarkistusmerkkiä yllä olevan sovellusnäkymän oikeassa yläkulmassa, ja odota vähintään 10 sekuntia, kun ryhmä luodaan.

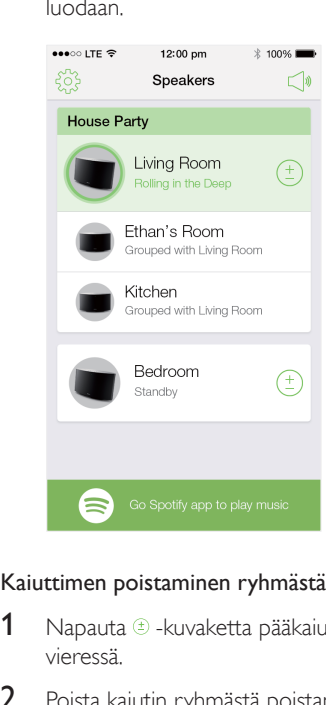

### Kaiuttimen poistaminen ryhmästä:

- $1$  Napauta  $\textcircled{\textdegree}$ -kuvaketta pääkaiuttimen vieressä.
- 2 Poista kaiutin ryhmästä poistamalla valintamerkki kaiuttimen vieressä olevasta valintaruudusta.

### Suoratoista musiikkia kaiutinryhmään

- 1 Napauta SpeakerSet-sovelluksen aloitussivulla pääkaiuttimen kuvaketta.
- 2 Siirry Spotify-sovellukseen napauttamalla Go Spotify app to play music -vaihtoehtoa.

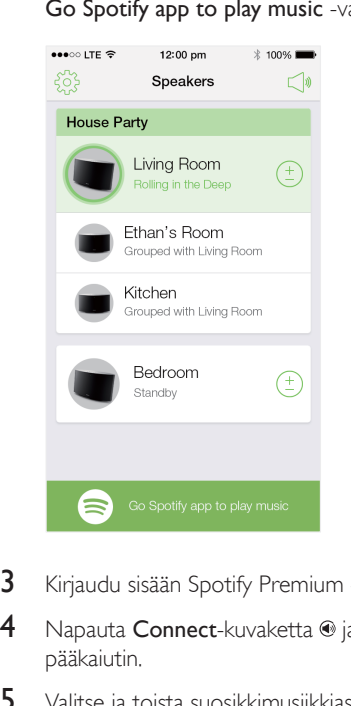

- 3 Kirjaudu sisään Spotify Premium -tiliin.
- 4 Napauta Connect-kuvaketta  $\odot$  ia valitse pääkaiutin.
- 5 Valitse ja toista suosikkimusiikkiasi Spotifysovelluksesta.
	- » Voit toistaa musiikkia yhtä aikaa kaikkiin ryhmän kaiuttimiin.

### Kaikkien kaiuttimien äänenvoimakkuuden säätäminen samanaikaisesti:

1 Avaa SpeakerSet-sovellus ja siirry äänenvoimakkuudensäätösivulle napauttamalla etusivulla </a> -kuvaketta.

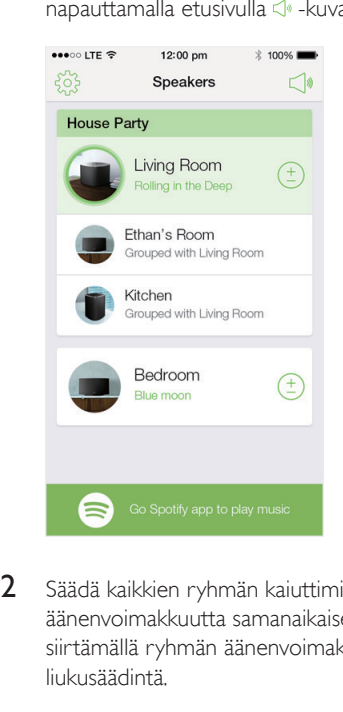

2 Säädä kaikkien ryhmän kaiuttimien äänenvoimakkuutta samanaikaisesti siirtämällä ryhmän äänenvoimakkuuden liukusäädintä.

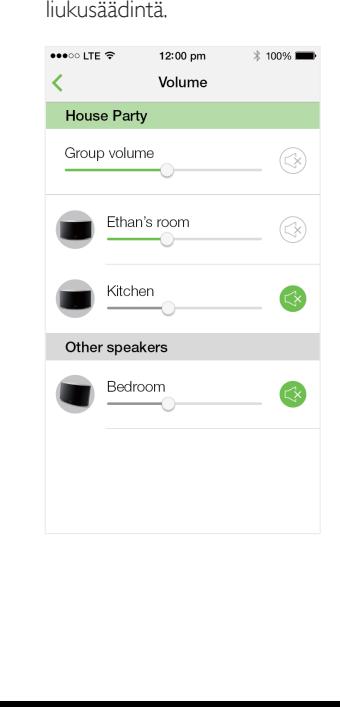

### Yksittäisen kaiuttimen äänenvoimakkuuden säätäminen:

- Paina +/--painiketta kaiuttimen yläpaneelissa.
- • Avaa SpeakerSet-sovellus ja siirrä kaiuttimen vieressä olevaa liukusäädintä yllä olevalla äänenvoimakkuuden säätösivulla.

### Musiikin toiston aloittaminen tai keskeyttäminen:

• Paina jonkin ryhmään kuuluvan kaiuttimen yläpaneelissa olevaa > II -painiketta tai käytä Spotify-sovelluksen säätimiä.

### Vihje

- Voit vaimentaa kaiuttimen / lopettaa vaimennuksen myös napauttamalla kaiuttimen vieressä olevaa -kuvaketta SpeakerSet -sovelluksen äänenvoimakkuuden säätösivulla.
- Lisää säätimiä ja ääniasetuksia on saatavana SpeakerSetsovelluksessa.

# <span id="page-19-0"></span>6 Other features

### Tehdasasetusten palauttaminen

Joissakin tapauksissa kaiutin on nollattava, jos esimerkiksi haluat nollata Wi-Fi-asetukset tai kirjautua ulos nykyisestä Spotify Premium -tilistä.

- 1 Varmista, että SW750M on käynnissä ja liitetty samaan Wi-Fi-verkkoon kuin älypuhelimesi tai taulutietokoneesi.
- 2 Varmista, että Wi-Fi-kotiverkko on liitetty Internetiin.
- 3 Käynnistä SpeakerSet iOS- tai Androidälypuhelimessa tai -tabletissa.
- 4 Avaa kaiuttimen asetukset napauttamalla kaiuttimen kuvaa.

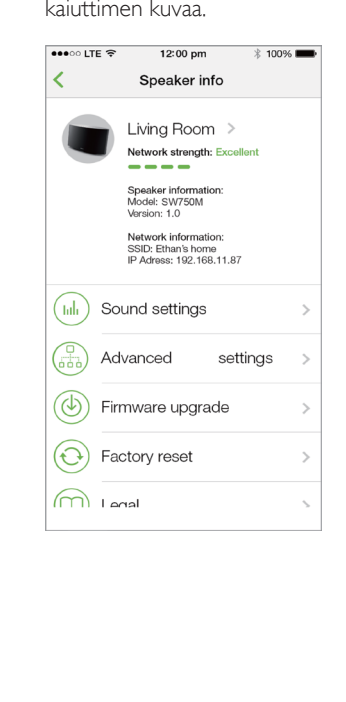

5 Siirry tehdasasetusten palauttamissivulle valitsemalla Factory reset (Palauta tehdasasetukset).

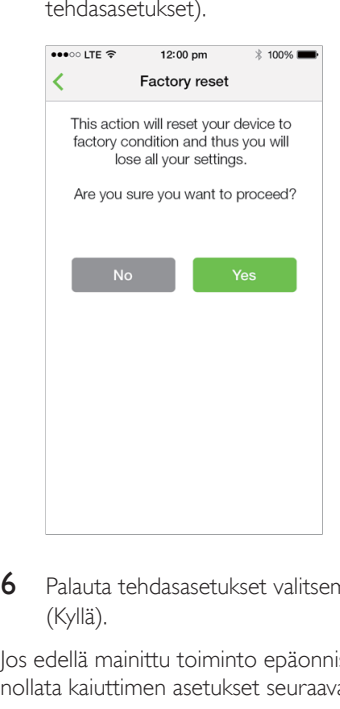

6 Palauta tehdasasetukset valitsemalla Yes (Kyllä).

Jos edellä mainittu toiminto epäonnistuu, voit nollata kaiuttimen asetukset seuraavasti:

- 1 Irrota virtajohto.
- 2 Pidä pohjassa yläpaneelissa olevaa + ja  $\blacktriangleright$ l -painiketta ja kytke virtajohto uudelleen.

### Vihje

- Kaiutin käynnistyy uudelleen tehdasasetusten palauttamisen jälkeen.
- Tehdasasetusten palauttaminen kirjaa sinut ulos Spotifytilistä.
- Jos kaiutin on lisätty johonkin ryhmään, se poistetaan ryhmästä. Jos ryhmän pääkaiutin nollataan, jostakin ryhmän toisesta kaiuttimesta tulee pääkaiutin.

# <span id="page-20-0"></span>Laiteohjelmiston päivittäminen

Philips voi tarjota SW750M-laitteen uusia laiteohjelmistoversioita laitteen päivittämiseksi ja sen suorituskyvyn parantamiseksi.

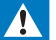

### Vakava varoitus

- Liitä SW750M aina verkkovirtaan laiteohjelmistopäivityksen ajaksi. Älä sammuta SW750Mlaitetta äläkä sulje sovellusta laiteohjelmistopäivityksen aikana.
- 1 Varmista, että SW750M on käynnissä ja liitetty samaan Wi-Fi-verkkoon kuin älypuhelimesi tai taulutietokoneesi.
- 2 Varmista, että Wi-Fi-kotiverkko on liitetty Internetiin.
- 3 Käynnistä SpeakerSet iOS- tai Androidälypuhelimessa tai -tabletissa.
- 4 Avaa kaiuttimen asetukset napauttamalla kaiuttimen kuvaa.

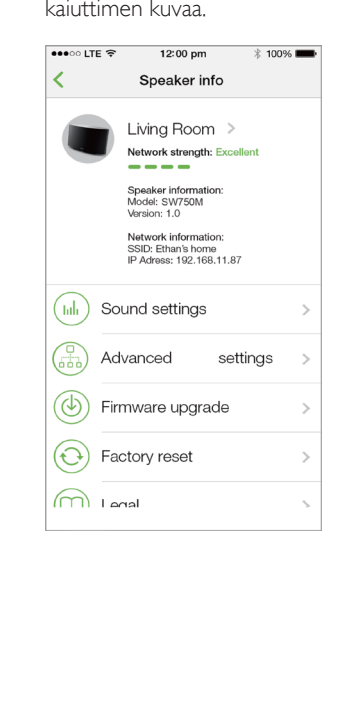

5 Siirry laiteohjelmiston päivityssivulle valitsemalla Firmwareupgrade (Laiteohjelmiston päivitys).

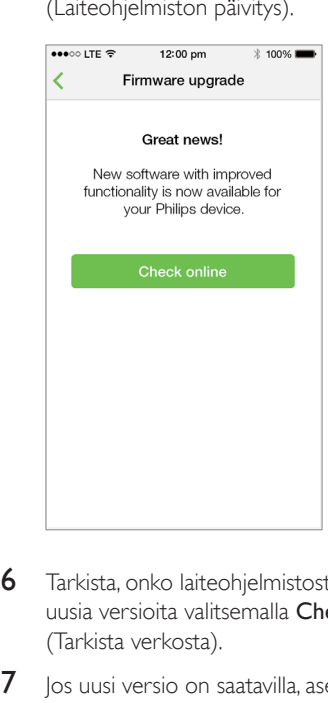

- 6 Tarkista, onko laiteohjelmistosta saatavana uusia versioita valitsemalla Check online (Tarkista verkosta).
- $7$  Jos uusi versio on saatavilla, asenna se valitsemalla Update (Päivitä).
	- » Etupaneelin merkkivalo vilkkuu toiminnon aikana keltaisena ja punaisena.
- 8 Odota, kunnes laiteohielmiston päivitys on valmis ja käynnistä sitten kaiutin uudelleen valitsemalla OK.

### Vihje

• Verkkoyhteydestä riippuen päivitys voi kestää noin 10 minuuttia.

# <span id="page-21-0"></span>7 Tuotetiedot

Huomautus

• Tuotetietoja voidaan muuttaa ilman ennakkoilmoitusta.

# Teknisiä tietoja

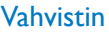

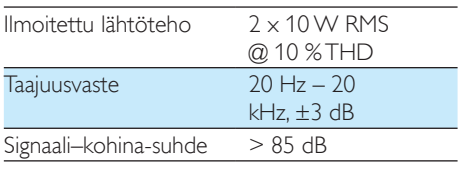

### **Kaiuttimet**

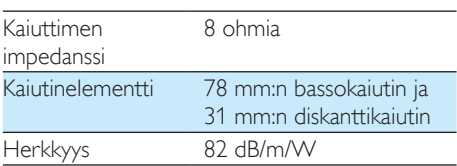

### **Wireless**

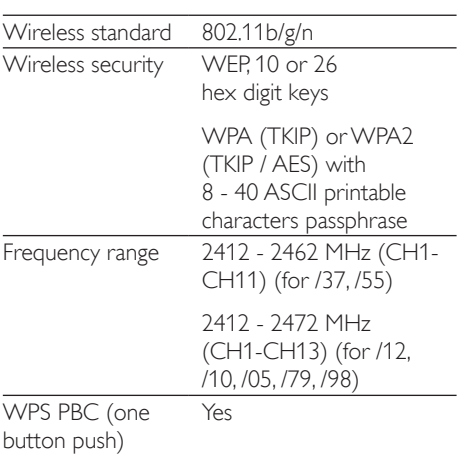

### Yleistä

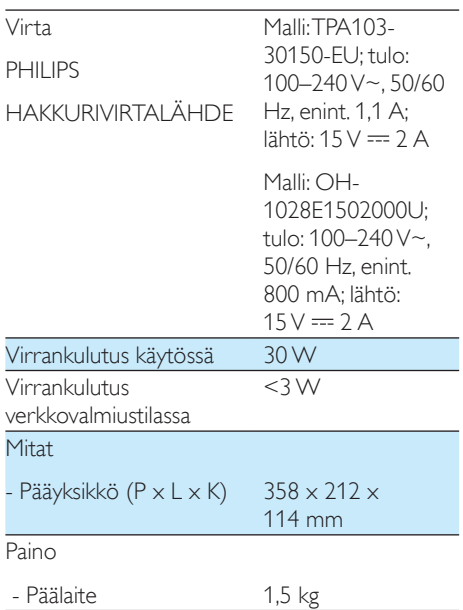

# <span id="page-22-0"></span>8 Vianmääritys

### Vakava varoitus

• Älä koskaan avaa laitteen runkoa.

Älä yritä korjata järjestelmää itse, jotta takuu ei mitätöidy.

Jos laitteen käytössä ilmenee ongelmia, tarkista seuraavat seikat, ennen kuin soitat huoltoon. Jos ongelma ei ratkea, siirry Philipsin sivustoon www.philips.com/welcome. Kun otat yhteyttä Philipsiin, varmista, että laite on lähellä ja malli- ja sarjanumero ovat saatavilla.

### Laitteessa ei ole virtaa

- Varmista, että kaiuttimen virtajohto on liitetty oikein.
- Varmista, että verkkolaitteeseen tulee virtaa.
- Tarkista, onko laite [valmiustilassa](#page-7-1) (katso 'Järjestelmän kytkeminen verkkovirtaan ja käynnistäminen' sivulla [6](#page-7-1)).

### Ääntä ei kuulu

- Tarkista, onko kaiutin vaimennettu tai puskuroidaanko suoratoistomusiikkia. Järjestelmän tilan merkkivalo vilkkuu vihreänä, kun kaiutin on vaimennettu tai kun musiikkia puskuroidaan. Jos kaiutin on vaimennettu, säädä äänenvoimakkuutta SpeakerSet-sovelluksessa tai suoraan SW750M-kaiuttimessa.
- Tarkista Wi-Fi-verkkoyhteys. [Määritä verkko](#page-9-1)  [uudelleen tarvittaessa](#page-9-1) (katso 'SW750Mkaiuttimen liittäminen Wi-Fi-verkkoon.' sivulla [8](#page-9-1)).
- Jos ryhmän kaiuttimesta ei kuulu ääntä, tarkista onko kaiutin toiminta-alueen ulkopuolella. Voit tarkistaa laitteen langattoman yhteyden tason suoraan sovelluksen näytöltä.

Kaiutin ei vastaa.

- Käynnistä SW750M uudelleen ja [määritä SW750M-laitteen Wi-Fi-verkko](#page-9-1)  [uudelleen](#page-9-1) (katso 'SW750M-kaiuttimen liittäminen Wi-Fi-verkkoon.' sivulla [8\)](#page-9-1).
- Käynnistä kaiutin uudelleen: irrota pistoke ja kytke se sitten takaisin.
- Jos ryhmän kaiuttimesta ei kuulu ääntä, tarkista onko kaiutin toiminta-alueen ulkopuolella. Voit tarkistaa laitteen langattoman yhteyden tason suoraan sovelluksen näytöltä.

Miten voin määrittää Wi-Fi-asetukset uudelleen?

• Palauta kaiuttimen tehdasasetukset ja [määritä Wi-Fi-asetukset uudelleen](#page-9-1) (katso 'SW750M-kaiuttimen liittäminen Wi-Fi-verkkoon.' sivulla [8\)](#page-9-1).

Musiikin suoratoiston satunnainen katkeaminen

Kokeile yhtä tai kaikkia seuraavista:

- Siirrä SW750M lähemmäs Wi-Fi-reititintä.
- Poista mahdolliset esteet SW750Mlaitteen ja Wi-Fi-reitittimen väliltä.
- Vältä sellaisen Wi-Fi-kanavan käyttöä, joka on lomittain lähellä olevan Wi-Fi-verkon kanssa.
- Varmista, että verkkosi on riittävän nopea (jos useampi laite käyttää samaa reititintä, se saattaa vaikuttaa langattomaan suorituskykyyn). Sammuta muut kotireitittimeesi liitetyt laitteet.
- Ota käyttöön QoS (Quality of Service) -luokitus (jos saatavilla Wi-Fi-reitittimessä).
- Sammuta muut Wi-Fi-reitittimet.

# <span id="page-23-0"></span>9 Liite: LEDmerkkivalojen merkitykset

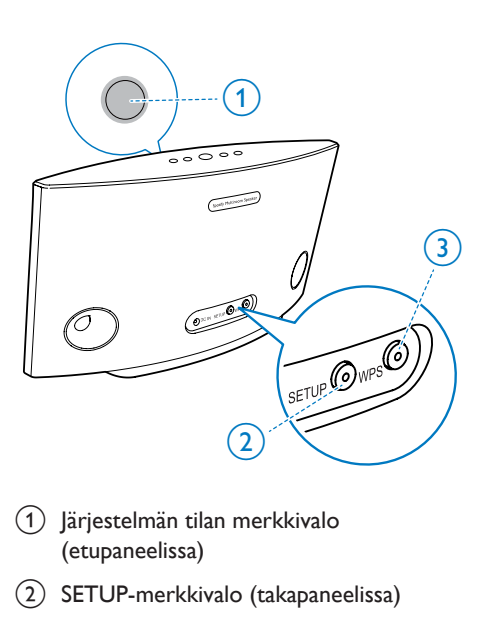

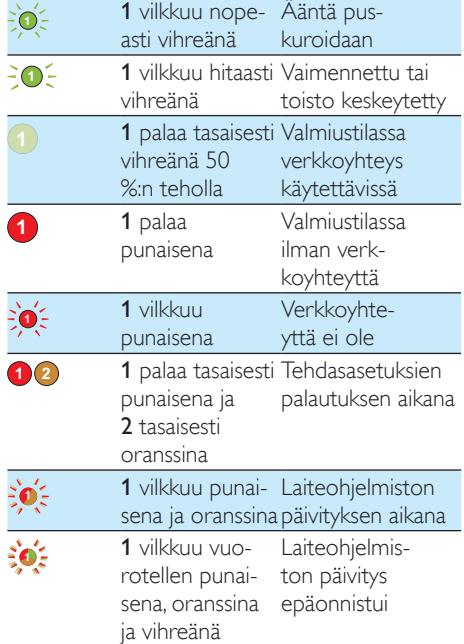

- a Järjestelmän tilan merkkivalo (etupaneelissa)
- b SETUP-merkkivalo (takapaneelissa)
- c WPS-merkkivalo (takapaneelissa)

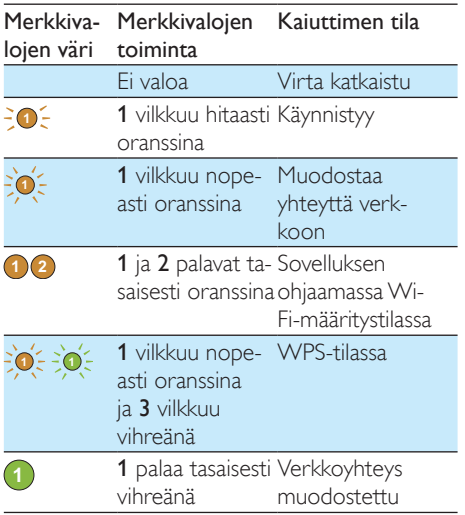

# **Open Source Declaration for Philips SW700M/SW750M/SW100M**

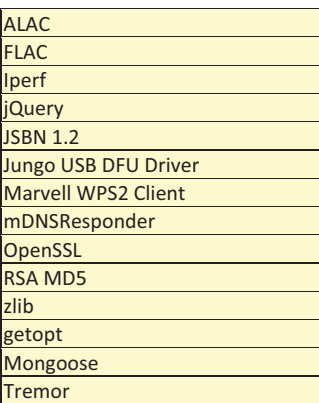

### **ALAC**

http://alac.macosforge.org/

The Apple Lossless Audio Codec sources are available under the Apache license. Details can be found here http://www.apache.org/licenses/LICENSE-2.0.

### **FLAC**

### https://xiph.org/flac/license.html

The FLAC and Ogg FLAC formats themselves, and their specifications, are fully open to the public to be used for any purpose (the FLAC project reserves the right to set the FLAC specification and certify compliance). They are free for commercial or noncommercial use. That means that commercial developers may independently write FLAC or Ogg FLAC software which is compatible with the specifications for no charge and without restrictions of any kind. There are no licensing fees or royalties of any kind for use of the formats or their specifications, or for distributing, selling, or streaming media in the FLAC or Ogg FLAC formats.

The FLAC project also makes available software that implements the formats, which is distributed according to Open Source licenses as follows:

The reference implementation libraries are licensed under the New BSD License. In simple terms, these libraries may be used by any application, Open or proprietary, linked or incorporated in whole, so long as acknowledgement is made to Xiph.org Foundation when using the source code in whole or in derived works. The Xiph License is free enough that the libraries have been used in commercial products to implement FLAC, including in the firmware of hardware devices where other Open Source licenses can be problematic. In the source code these libraries are called **libFLAC** and **libFLAC++**.

The rest of the software that the FLAC project provides is licensed under the GNU General Public License (GPL). This software includes various utilities for converting files to and from FLAC format, plugins for audio players, et cetera. In general, the GPL allows redistribution as long as derived works are also made available in source code form according to compatible terms.

Neither the FLAC nor Ogg FLAC formats nor any of the implemented encoding/decoding methods are covered by any known patent.

FLAC is one of a family of codecs of the Xiph.org Foundation, all created according to the same free ideals. For some other codecs' descriptions of the Xiph License see the Speex and Vorbis license pages.

### **Iperf**

### http://pirlwww.lpl.arizona.edu/resources/guide/software/iperf/

Copyright 1999,2000,2001,2002,2003 The Board of Trustees of the University of Illinois All rights reserved

Permission is hereby granted, free of charge, to any person obtaining a copy of this software (Iperf) and associated documentation files (the "Software"), to deal in the Software without restriction, including without limitation the rights to use, copy, modify, merge, publish, distribute, sublicense, and/or sell copies of the Software, and to permit persons to whom the Software is furnished to do so, subject to the following conditions:

Redistributions of source code must retain the above copyright notice, this list of conditions and the following disclaimers.

Redistributions in binary form must reproduce the above copyright notice, this list of conditions and the following disclaimers in the documentation and/or other materials provided with the distribution.

Neither the names of the University of Illinois, NCSA, nor the names of its contributors may be used to endorse or promote products derived from this Software without specific prior written permission.

THE SOFTWARE IS PROVIDED "AS IS", WITHOUT WARRANTY OF ANY KIND, EXPRESS OR IMPLIED, INCLUDING BUT NOT LIMITED TO THE WARRANTIES OF MERCHANTABILITY, FITNESS FOR A PARTICULAR PURPOSE AND NONINFRINGEMENT. IN NO EVENT SHALL THE CONTIBUTORS OR COPYRIGHT HOLDERS BE LIABLE FOR ANY CLAIM, DAMAGES OR OTHER LIABILITY, WHETHER IN AN ACTION OF CONTRACT, TORT OR OTHERWISE, ARISING FROM, OUT OF OR IN CONNECTION WITH THE SOFTWARE OR THE USE OR OTHER DEALINGS IN THE SOFTWARE.

See UI License for complete details.

### **jQuery**

### http://jquery.org

jQuery projects are released under the terms of the MIT license.

The MIT License is simple and easy to understand and it places almost no restrictions on what you can do with a jQuery project.

You are free to use any jQuery project in any other project (even commercial projects) as long as the copyright header is left intact.

#### **JSBN**

isbn is released under a BSD license. See LICENSE for details.

#### Licensing

---------

This software is covered under the following copyright:

/\* \* Copyright (c) 2003-2005 Tom Wu \* All Rights Reserved. \* \* Permission is hereby granted, free of charge, to any person obtaining

- 
- \* a copy of this software and associated documentation files (the
- \* "Software"), to deal in the Software without restriction, including

 \* without limitation the rights to use, copy, modify, merge, publish, \* distribute, sublicense, and/or sell copies of the Software, and to \* permit persons to whom the Software is furnished to do so, subject to \* the following conditions: \* \* The above copyright notice and this permission notice shall be \* included in all copies or substantial portions of the Software. \* \* THE SOFTWARE IS PROVIDED "AS-IS" AND WITHOUT WARRANTY OF ANY KIND, \* EXPRESS, IMPLIED OR OTHERWISE, INCLUDING WITHOUT LIMITATION, ANY \* WARRANTY OF MERCHANTABILITY OR FITNESS FOR A PARTICULAR PURPOSE. \* \* IN NO EVENT SHALL TOM WU BE LIABLE FOR ANY SPECIAL, INCIDENTAL, \* INDIRECT OR CONSEQUENTIAL DAMAGES OF ANY KIND, OR ANY DAMAGES WHATSOEVER \* RESULTING FROM LOSS OF USE, DATA OR PROFITS, WHETHER OR NOT ADVISED OF \* THE POSSIBILITY OF DAMAGE, AND ON ANY THEORY OF LIABILITY, ARISING OUT \* OF OR IN CONNECTION WITH THE USE OR PERFORMANCE OF THIS SOFTWARE. \* \* In addition, the following condition applies: \* \* All redistributions must retain an intact copy of this copyright notice \* and disclaimer. \*/

Address all questions regarding this license to:

 Tom Wu tiw@cs.Stanford.EDU

### **Jungo USB DFU Driver**

http://www.jungo.com/st/products/drivercore-advanced-usb-drivers/

BSD license

### **Marvell WPS2 client**

http://www.marvell.com/

BSD license

### **mDNSResponder**

http://www.opensource.apple.com/source/mDNSResponder/mDNSResponder-320.10.80/

The majority of the source code in the mDNSResponder project is licensed under the terms of the Apache License, Version 2.0, available from: <http://www.apache.org/licenses/LICENSE-2.0>

To accommodate license compatibility with the widest possible range of client code licenses, the shared library code, which is linked at runtime into the same address space as the client using it, is licensed under the terms of the "Three-Clause BSD License".

The Linux Name Service Switch code, contributed by National ICT Australia Ltd (NICTA) is licensed under the terms of the NICTA Public Software Licence (which is substantially similar to the "Three-Clause BSD License", with some additional language pertaining to Australian law).

### **OpenSSL**

### http://www.openssl.org

OpenSSL is based on the SSLeay library developed by Eric Young and **Tim Hudson**. The OpenSSL toolkit is licensed under an **Apache-style licence** which basically means that you are free to get and use it for commercial and non-commercial purposes.

### **RSA MD5**

/\* MD5C.C - RSA Data Security, Inc., MD5 message-digest algorithm \* \* Copyright (C) 1991-2, RSA Data Security, Inc. Created 1991. All \* rights reserved. \* \* License to copy and use this software is granted provided that it \* is identified as the "RSA Data Security, Inc. MD5 Message-Digest \* Algorithm" in all material mentioning or referencing this software \* or this function. \* \* License is also granted to make and use derivative works provided \* that such works are identified as "derived from the RSA Data \* Security, Inc. MD5 Message-Digest Algorithm" in all material

\* mentioning or referencing the derived work.

\*

\* RSA Data Security, Inc. makes no representations concerning either

\* the merchantability of this software or the suitability of this

- \* software for any particular purpose. It is provided "as is"
- \* without express or implied warranty of any kind.
- \*
- \* These notices must be retained in any copies of any part of this
- \* documentation and/or software.

### **Zlib**

http://www.zlib.net/

/\* zlib.h -- interface of the 'zlib' general purpose compression library version 1.2.8, April 28th, 2013

Copyright (C) 1995-2013 Jean-loup Gailly and Mark Adler

 This software is provided 'as-is', without any express or implied warranty. In no event will the authors be held liable for any damages arising from the use of this software.

 Permission is granted to anyone to use this software for any purpose, including commercial applications, and to alter it and redistribute it freely, subject to the following restrictions:

- 1. The origin of this software must not be misrepresented; you must not claim that you wrote the original software. If you use this software in a product, an acknowledgment in the product documentation would be appreciated but is not required.
- 2. Altered source versions must be plainly marked as such, and must not be misrepresented as being the original software.
- 3. This notice may not be removed or altered from any source distribution.

| Jean-loup Gailly | Mark Adler                |
|------------------|---------------------------|
| jloup@gzip.org   | madler@alumni.caltech.edu |

<sup>\*/</sup> 

### **getopt**

http://cvsweb.netbsd.org/bsdweb.cgi/src/lib/libc/stdlib/

BSD license

#### **Mongoose**

### https://github.com/cesanta/mongoose/

Mongoose is released under commercial and GNU GPL v.2 open source licenses. The GPLv2 open source License does not generally permit incorporating this software into non-open source programs. For those customers who do not wish to comply with the GPLv2 open source license requirements,Cesanta Software offers a full, royalty-free commercial license and professional support without any of the GPL restrictions.

### **Tremor**

http://wiki.xiph.org/index.php/Tremor

BSD license

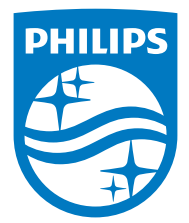

2015 © WOOX Innovations Limited. All rights reserved. Philips and the Philips' Shield Emblem are registered trademarks of Koninklijke Philips N.V. and are used by WOOX Innovations Limited under license from Koninklijke Philips N.V.

SW750M\_UM\_10\_V2.0

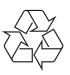